### **Kurzanleitung für neue Seiten in den "Rottweiler Bildern"**

### **1. Bilder bearbeiten und zuschneiden**

Maximale Breite ungefähr 1000 – 1200 Pixel.

## **2. Ordner für neue Seite auswählen**

Am einfachsten erstellen Sie die neue Unterseite im Ordner "Unsortiertes"

(Der Administrator kann dann die Seite an den richtigen Platz verschieben)

Wenn Sie die Ordnerstruktur der Rottweiler Bilder schon besser kennengelernt haben, können Sie den Ordner im Baum des NL-Editors für neue Unterseite auswählen.

# **3. Befehl "Neue Seite erstellen" ausführen**

Den Befehl "Neue Seite erstellen" aus dem Menü auswählen. Name des Ordners für die neue Seite eingeben – Achtung: keine unerlaubten Zeichen verwenden, z.B. Leerzeichen.

Die neue Seite wird als Unterseite der zuvor ausgewählten Seite erstellt.

## **4. Neuen Ordner auswählen und bearbeiten**

Die eben neu erstellte Seite im Baum auswählen und den Reiter "Bearbeiten" auswählen

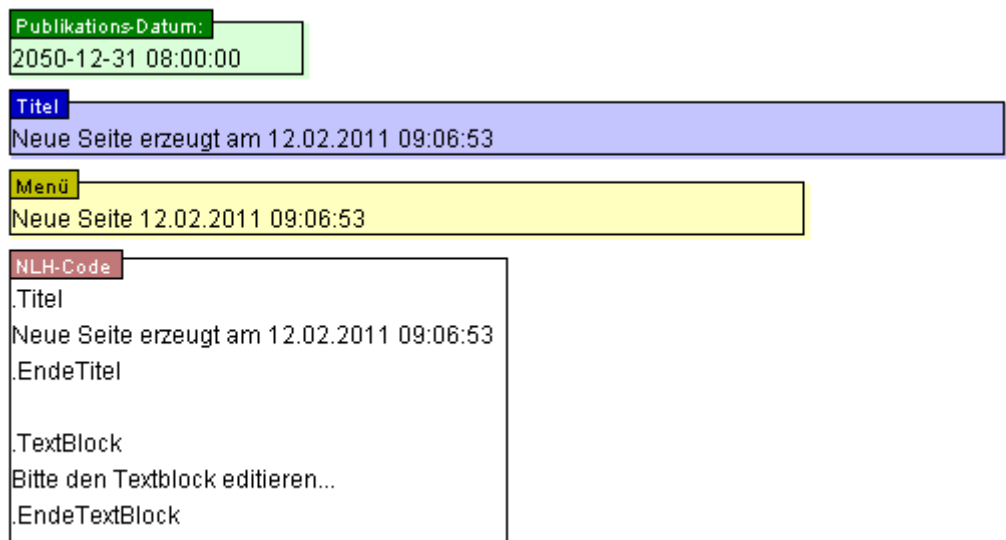

# **5. Publikationsdatum zunächst unverändert lassen**

Publikationsdatum zunächst unverändert auf (31.12.2051) lassen. Seite ist nicht publiziert und damit erstmal unsichtbar. Publikationsdatum wird erst am Ende geändert, wenn Seite fertig ist.

# **6. Den Titeltext eingeben**

Der Titeltext wird in der Titelzeile des Browser-Fensters angezeigt.

# **7. Den Menütext eingeben**

Der Menütext wird im Menü der Oberseite angezeigt.

#### **8. Den Inhalt der Seite bearbeiten**

Anfänglicher Inhalt:

```
.Titel
Neue Seite erzeugt am 12.02.2011 09:06:53
.EndeTitel
.TextBlock
Bitte den Textblock editieren... 
.EndeTextBlock
```
Zwischen .Titel und .EndeTitel die Überschrift der neuen Seite eingeben, z.B.:

```
.Titel
Die Rudolf-Winkler-Straße im Februar 2011
.EndeTitel
.TextBlock
Bitte den Textblock editieren... 
.EndeTextBlock
```
.Titel und .EndeTitel niemals ändern!

Wenn auf der Seite ein Text angezeigt werden soll, dann den Text zwischen .TextBlock und .EndeTextBlock schreiben:

```
.Titel
Die Rudolf-Winkler-Straße im Februar 2011
.EndeTitel
.TextBlock
Die Rudolf-Winkler-Straße ist nach Rudolf Winkler benannt,
ein früherer Bürgermeister der Stadt Bullingen,
der sich um seine Heimatstadt verdient gemacht hat.
.EndeTextBlock
```
Alles was zwischen .TextBlock und .EndeTextBlock steht, wird später in einem Rahmen angezeigt.

.TextBlock und .EndeTextBlock selbst niemals ändern

Wenn auf der Seite überhaupt kein Text angezeigt werden soll, dann den gesamten Textblock löschen:

```
.Titel
Die Rudolf-Winkler-Straße im Februar 2011
.EndeTitel
```
### **9. Bilder hochladen**

Durch betätigen der Schaltfläche

tot Fotos zum Server übertragen

Alle Bilder für die Seite auf den Server der Rottweiler Bilder hochladen.

### **10. Bild-Block einfügen**

Mit dem Eingabe-Cursor ans Ende des Textes gehen:

```
.Titel
Die Rudolf-Winkler-Straße im Februar 2011
.EndeTitel
\|
```
und den Bildbefehl

Bild **Bild** 

betätigen, es wird das Gerüst des Bild-Blocks erstellt, z.B.:

```
.Titel
Die Rudolf-Winkler-Straße im Februar 2011
.EndeTitel
.Bild
Datei01.jpg
Bitte den Bildtext editieren
Datei02.jpg
Bitte den Bildtext editieren
Datei03.jpg
Bitte den Bildtext editieren
.EndeBild
```
alle Bildunterschriften eingeben:

```
.Titel
Die Rudolf-Winkler-Straße im Februar 2011
.EndeTitel
.Bild
Datei01.jpg
Die Rudolf-Winkler-Straße im Februar 2011
Datei02.jpg
Die Rudolf-Winkler-Straße im Februar 2011
Datei03.jpg
Die Rudolf-Winkler-Straße im Februar 2011
.EndeBild
```
An den Dateinamen der Bilder und an .Bild und .EndeBild nichts ändern!

# **11.Seite speichern**

Mit dem Button

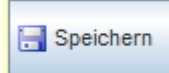

die Seite speichern.

# **12. Publikationsdatum ändern**

Jetzt das Publikationsdatum einstellen, das ist der Zeitpunkt, zu dem die Seite für Besucher der "Rottweiler Bilder" sichtbar wird.

## **13. Seite in den Neuigkeiten eintragen**

Aus dem Menü den Befehl "Seite in den Neuigkeiten eintragen" auswählen.

#### **Fertig, das war es auch schon!**